<span id="page-0-0"></span>To install the silver-J onto your system, Double click on the installer file & click next untill installation is finished.

Exception occured to start the Silver-J ?

If you got any error to start the Silver-J then run the Silver-J As Administrator.because of security,If you have installed the program in to C:\Program Files(x86) folder.

Try to install the program in other directory instead of C:\Program Files(x86) folder.

But you can also run program even if you have installed Silver-J in to C:\Program Files(x86) folder. Right click on the Silver-J.exe file & select **Run as administrator** option.

## <span id="page-1-0"></span>Create New Java Application Project **Project** [Previous](#page-0-0) [Top](#page-0-0) [Next](#page-2-0)

### To create New Java Application project in Silver-J then go to **File -> New -> Java Application Project** Or press key **CTRL+SHIFT+N**

This will popup following dialog box

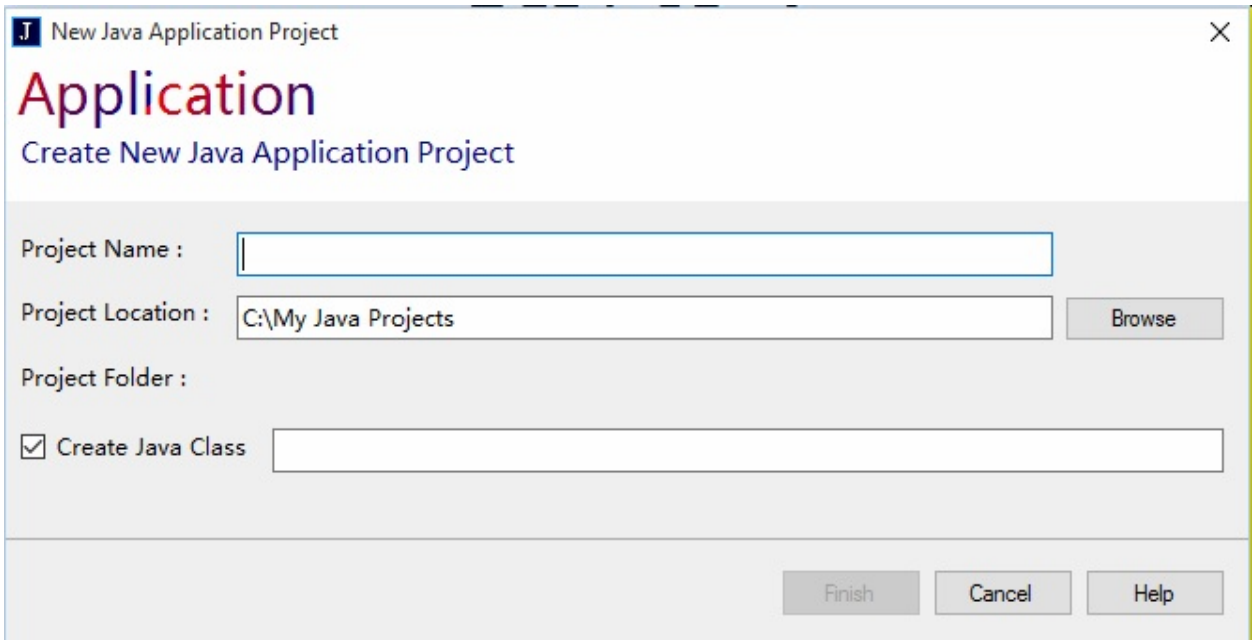

**Project Name :** Enter your project name

**Project Location :** Select the location folder where you want to save your project by clicking on Browse button.

**Create Java Class :** Check this check box to add Java class to the project.

Click Finish

## <span id="page-2-0"></span>Create New Java Applet Project **Profession Create [Previous](#page-1-0) [Top](#page-0-0) [Next](#page-3-0)**

To create New Java Applet project in Silver-J then go to **File -> New -> Java Applet Project** Or press key **CTRL+ALT+N**

This will popup following dialog box

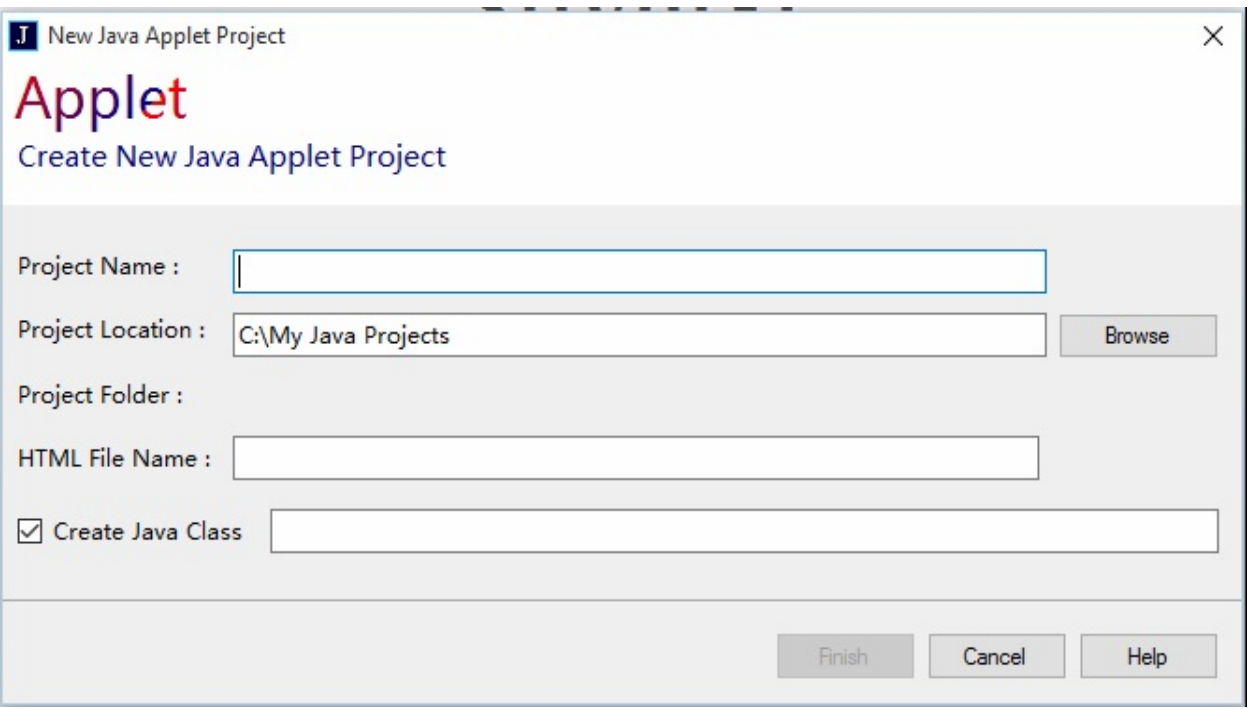

**Project Name :** Enter your project name

**Project Location :** Select the location folder where you want to save your project by clicking on Browse button.

**HTML File Name :** Enter the HTML file name for applet.

**Create Java Class :** Check this check box to add Java class to the project.

Click Finish

## <span id="page-3-0"></span>Create New Java Class **[Previous](#page-2-0) [Top](#page-0-0) [Next](#page-5-0)** Previous Top Next

Once project is created, To create New Java Class then go to

**File -> New -> Class**

This will show following dialog

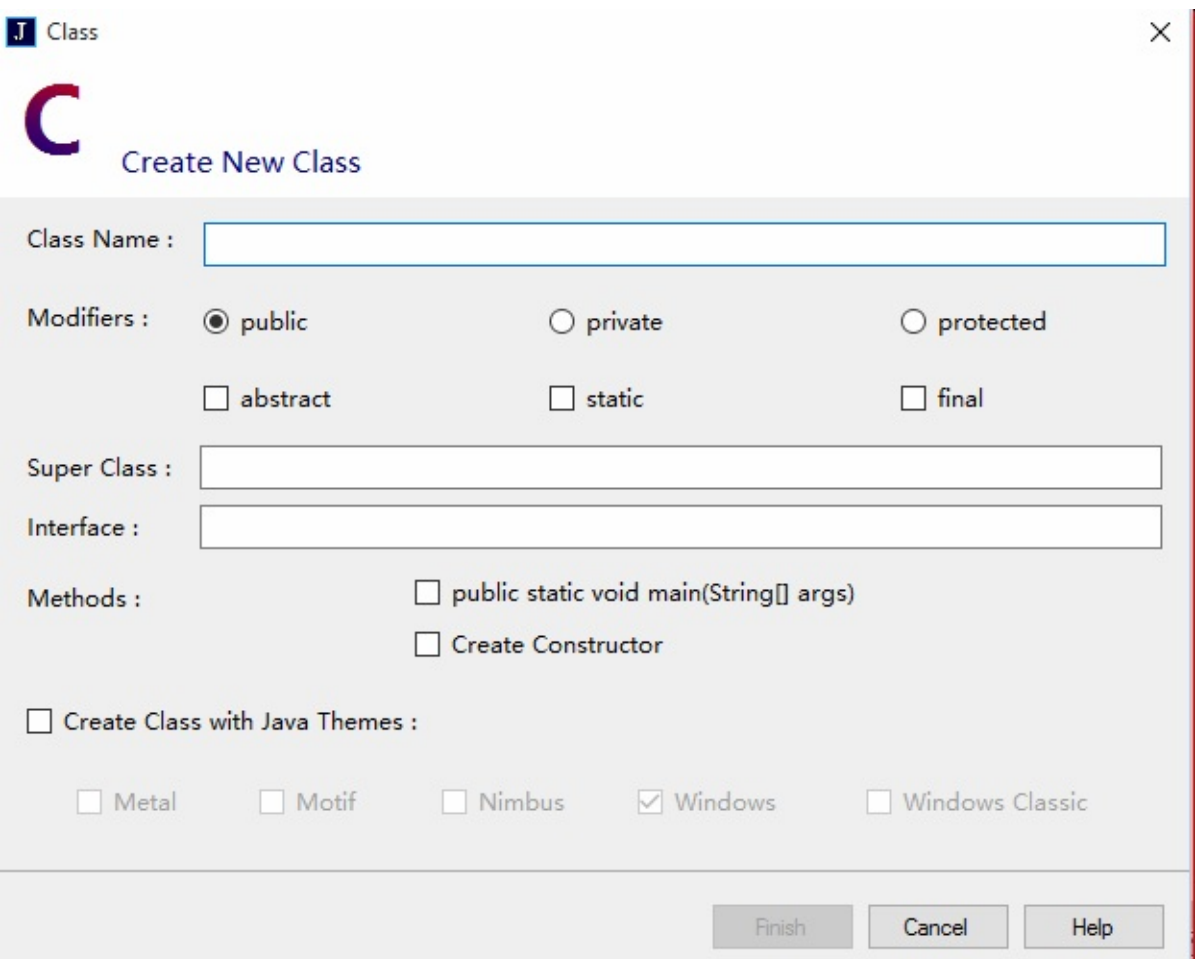

**Class Name :** Enter the java class name.

**Modifiers :** Select the modifiers of the created class.

**Super Class :** Enter the class name that extends the sub class.

**Interface :** Enter the interface name that the sub class may implement.

**Methods :** If you want to insert main method of java or to create the constructor of given class then check these check boxes.

**Create Class with Java Themes :** This is another separate task.In this you only need to enter the Class Name & select one of the theme,it will create itself the java code.

Click Finish.

## <span id="page-5-0"></span>**Create Package [Previous](#page-3-0) [Top](#page-0-0) [Next](#page-6-0) Access Previous Top Next Access Previous Top Next**

### To create package go to **File -> New -> Package**

This will show following dialoag

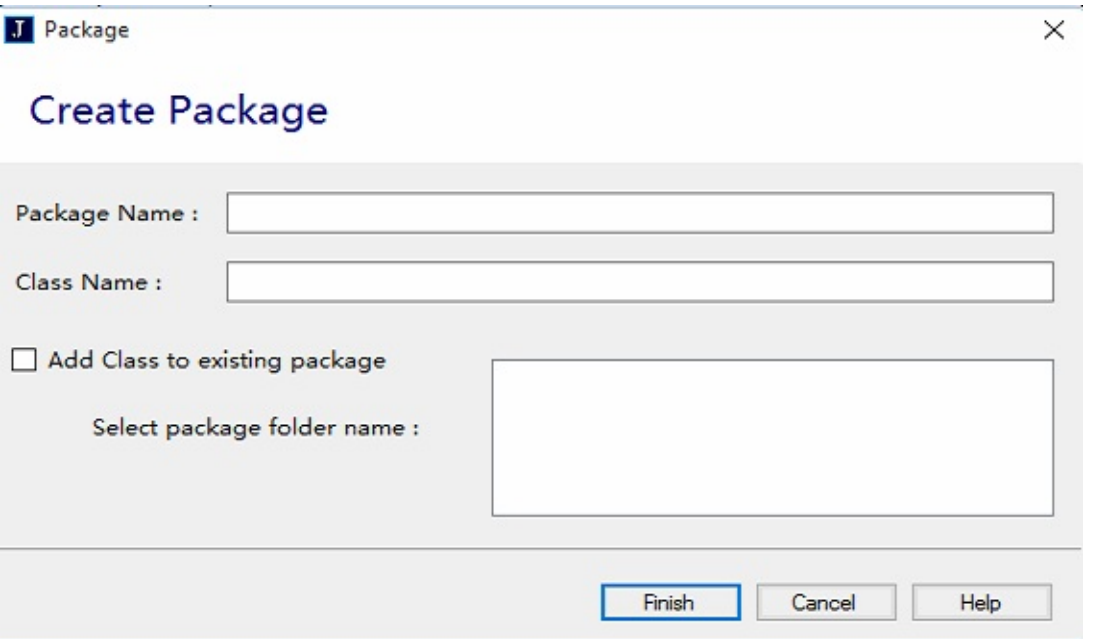

**Package Name :** Enter package name that you want to create with (**.**) operator. **e.g.: hello.world.button**

**Class Name :** Enter the class name that you want to add to current package.

Click Finish.

If you have already created the package or already added the package to your project and want to add another java class file to that package then go to

**File -> New -> Package**

Enter **Class Name** & check the **Add Class to existing package** check box. Select the package name in the list and click Finish.

<span id="page-6-0"></span>**Interface** : To add interface file to the project then go to **File -> New -> Interface**

Enter Interface Name & select modifier and Click Finish

**Enums** : To add Enums file to the project then go to **File -> New -> Enums**

Enter Enum Name & select modifier and Click Finish

### **HTML File** : To add html file to the project then go to **File -> New -> HTML File**

Enter HTML File Name & Check the check box if you want to insert the main html source and Click Finish

**CSS File** : To add CSS file to the project then go to **File -> New -> CSS File**

Enter CSS File Name and Click Finish

### **Text File** : To add Text file to the project then go to **File -> New -> Text File**

Enter Text File Name and Click Finish

**JavaScript File**: To add JavaScript file to the project then go to

#### **File -> New -> JavaScript File**

Enter JavaScript File Name and Click Finish

**SQL File** : To add SQL file to the project then go to **File -> New -> SQL File**

Enter SQL File Name and Click Finish

**XML File** : To add XML file to the project then go to **File -> New -> XML File**

Enter XML File Name and Click Finish

**New File** : To add a file with your own file extension to the project then go to **File -> New -> New File**

Enter File Name with file extension and Click Finish

### <span id="page-8-0"></span>To open a project go to **File -> Open Project**

Or press **CTRL+SHIFT+O** keys.

Once file dialog is appeared then select your project filename with file extension **.slvjproj** and click Open.

e.g : If you have created the HelloWorld project then the project file name would be HelloWorld.slvjproj

You can also associate these project files with Silver-J application.

Go to your project folder,right click on the project file and select Open With option & select Silver-J application from installation folder.

Once you associated the project files with Silver-J application then you can open your project by just double clicking on that project file.

# <span id="page-9-0"></span>**Open Files** [Previous](#page-8-0) [Top](#page-0-0) [Next](#page-10-0) Previous Top Next Previous Top Next Previous Top Next

To open other files in the Silver-J then go to **File -> Open Files** Or press **CTRL+O** key

Once file dialog is appeared then select multiple files that you want to open in the Silver-J & click Open.

## <span id="page-10-0"></span>**Load Sample Project Profession Community** [Previous](#page-9-0) [Top](#page-0-0) [Next](#page-12-0)

### If you want to load some sample project then go to **File -> Load Sample Project**

This will show following dialog

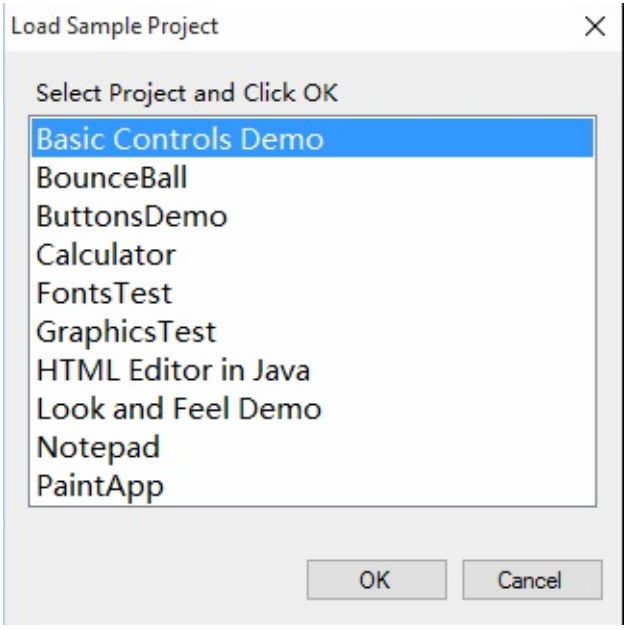

Silver-J provides 10 following sample java projects

- 1) Basic Controls Demo
- 2) Bounce Ball
- 3) Buttons Demo
- 4) Calculator
- 5) Fonts Test
- 6) Graphics Test
- 7) HTML Editor in Java
- 8) Look And Feel Demo
- 9) Notepad
- 10) Paint App

Select any one project from the list and click OK.

## <span id="page-12-0"></span>Saving Files **[Previous](#page-10-0) [Top](#page-0-0) [Next](#page-13-0) Saving Files Previous Top Next**

**Save** : To save current opened document go to **File -> Save** or press **CTRL+S** or Right click on the document tab & select Save (filename) option.

**Save As** : To save current document outside the application then go to **File -> Save As**

**Save All** : To save all opened documents in application then go to

**File -> Save All**

## <span id="page-13-0"></span>Closing Files & Project **Profession** Closing [Previous](#page-12-0) [Top](#page-0-0) [Next](#page-15-0)

To close the current document then go to **File -> Close**

or right click on that document & select **Close** options

To close all opened documents at once then go to

### **File -> Close All**

or right click on any document tab & select **Close All** option

You can also close all documents instead of current document by right clicking on the tab that you dont want to close & select **Close All but this** option.

To close current opened project go to

#### **File -> Close Project**

or right click on the Project name in **Project Explorer** & select **Close Project** Option

To delete current project then go to

File -> Delete Project

or right click on the project name in Project Explorer & select **Delete** option.

### <span id="page-15-0"></span>Change Case & Comment Line **[Previous](#page-13-0) [Top](#page-0-0) [Next](#page-16-0)** Previous Top Next

To change the case of selected text in the editor then go to **Edit -> Change Case -> Upper Case Edit -> Change Case -> Lower Case Edit -> Change Case -> Sentence Case**

Select your appropriate option or Right click on the editor

To add/insert comment in the editor then go to **Edit -> Comment Line -> Single Line Comment Edit -> Comment Line -> Multi Line Comment**

Above comment line functions will only insert the comment at the position in the editor.

To convert selected text into comment go to

### **Edit -> Comment Line -> Selection Comment**

or you can Right click on the editor.

### <span id="page-16-0"></span>Insert main function, Class & Events **[Previous](#page-15-0) [Top](#page-0-0) [Next](#page-18-0)**

**Edit -> Insert -> main() Function**

You can also insert the code snippet of tour own class. go to

### **Edit -> Insert -> Class**

This will show following dialog

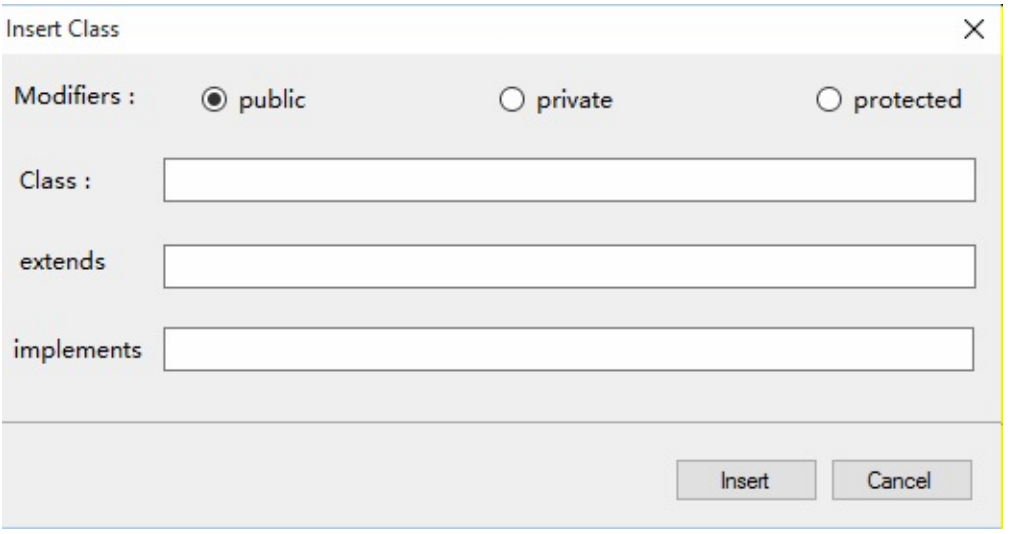

This wont create a java file.It will just insert the code snippet of class on the provided information.

To insert the class,select modifier,enter class name,extends - superclass name & interface name & click Insert.

You can also insert events into your program. go to

### **Edit -> Insert -> Events**

## This will show following dialog

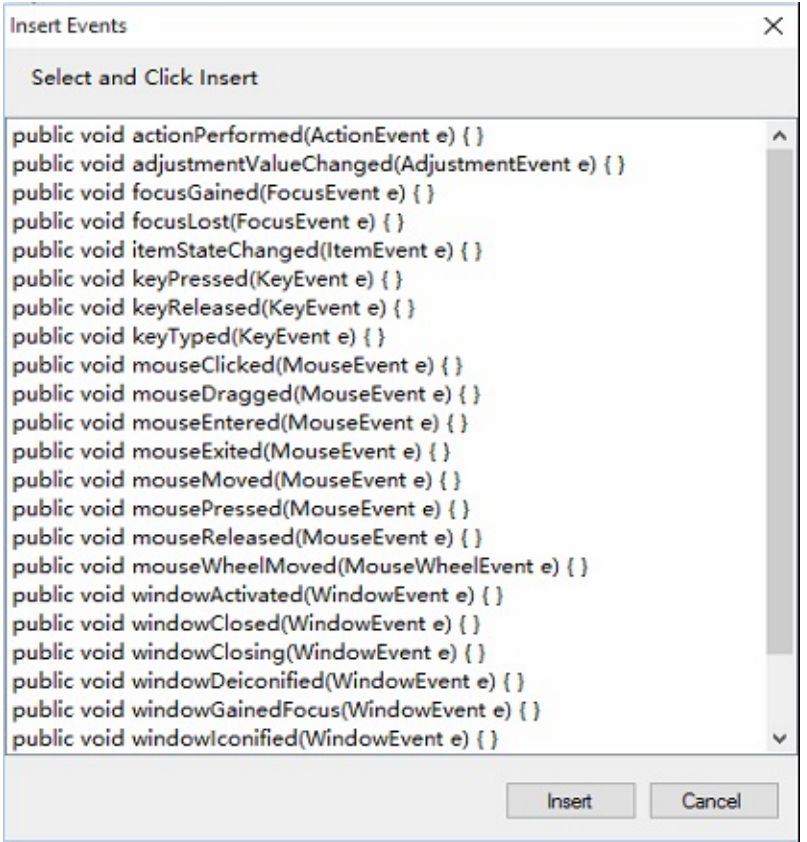

Select the events & click Insert.

## <span id="page-18-0"></span>**Appearance** [Previous](#page-16-0) [Top](#page-0-0) [Next](#page-19-0) Previous Top Next Previous Top Next Previous Top Next Previous Top Next Previous Top Next Previous Top Next Previous Top Next Previous Top Next Previous Top Next Previous Top Next Previous To

You can set different apperances to the window.go to **View -> Appearance**

and select your theme.

or you can set the appearance by going to

### **Run -> Options**

Silver-J provides following different appearances

- 1) Default
- 2) System
- 3) Light
- 4) Dark
- 5) Night

### <span id="page-19-0"></span>Compile **Compile Compile Compile Compile [Previous](#page-18-0) [Top](#page-0-0) [Next](#page-20-0)**

#### To compile a project go to **Run -> Compile**

or press **ALT+C** key.

There must have a valid **JDK**(Java Development Kit) path. You can change your path by going to **Run -> Options**.

Remember there must have one java class in your project to compile.

You can see error on Errors List at the bottom.

You can change the main class of your project by going to **Run-> Main Class.** here you can change the java class that you want to compile or run.

<span id="page-20-0"></span>If your project is of Application type then to run your project go to **Run -> Run Application**

or press **ALT+R** key.

There must have a valid **JDK**(Java Development Kit) path. You can change your path by going to **Run -> Options**.

Remember there must have one java class in your project to run.

You can see error on Errors List at the bottom.

You can change the main class of your project by going to **Run-> Main Class.** here you can change the java class that you want to run.

<span id="page-21-0"></span>If your project is of Applet type then to run your project go to **Run -> Run Applet**

or press **ALT+A** key.

There must have a valid **JDK**(Java Development Kit) path. You can change your path by going to **Run -> Options**.

Remember there must have one java class in your project to run.

You can see error on Errors List at the bottom.

You can change the main class of your project by going to **Run-> Main Class.** here you can change the java class that you want to run.

## <span id="page-22-0"></span>**Run with Parameters [Previous](#page-21-0) [Top](#page-0-0) [Next](#page-23-0) Parameters**

Silver-J allows you to run your program with parameters. To run your project by specifying parameters then go to Run -> Run with Parameters

or press CTRL+ALT+R key.

This will show following dialog

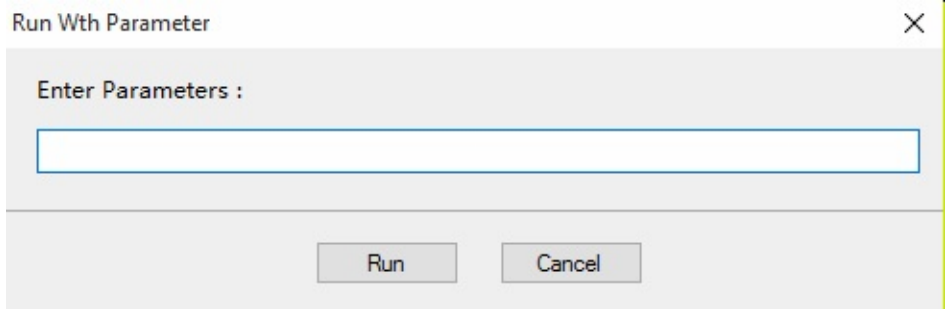

Enter your parameters & click Run.

# <span id="page-23-0"></span>Auto Compile Program [Previous](#page-22-0) [Top](#page-0-0) [Next](#page-24-0)

When you released the SPACE bar key then the project is automatically get compile.

To enable this feature go to & select following item

### **Run -> Auto Compile Program**

## <span id="page-24-0"></span>Add Files to Project **Profession Contains the Containing [Previous](#page-23-0) [Top](#page-0-0) [Next](#page-25-0)** Previous Top Next

### You can add files to your project by going to **Run -> Add Files to Project**

Select the files that you want to add to your project & click Open.

Remember when you build your application then these all files will be added to the builded executable jar application,but **.java** source files will not be added to jar file.

If you want to add the folder to your project & also want to add that folder to the builded executable jar application then copy your folder to your project **srcclasses** folder. That folder will automatically be added to the executable jar file.

## <span id="page-25-0"></span>**Build Executable Jar Application** [Previous](#page-24-0) [Top](#page-0-0) [Next](#page-26-0)

If your project is of Application type then you can build its executable jar application. To build jar application go to **Run -> Build**

or press **CTRL+SHIFT+B** key.

You can see your builded executable jar application in **build** folder at your project folder.

See **Add Files to Project** help contents for how to add files & folders to executable jar application.

### <span id="page-26-0"></span>Preview HTML Page & View in WebBrowser [Previous](#page-25-0) [Top](#page-0-0) [Next](#page-27-0)

If you are editing an HTML document then you can see it in internal browser of Silver- J.

### go to **Run -> Preview HTML Page**

You can also see the current html document in the webbrowser by going to

#### **View -> View in Web Browser**

You can change your browser at Options in **Run -> Options**

<span id="page-27-0"></span>**Options** [Previous](#page-26-0) [Top](#page-0-0) [Next](#page-29-0) Previous Top Next Previous Top Next Previous Top Next Previous Top Next Previous Top Next Previous Top Next Previous Top Next Previous Top Next Previous Top Next Previous Top Next Previous Top N

 $\overline{\phantom{0}}$ 

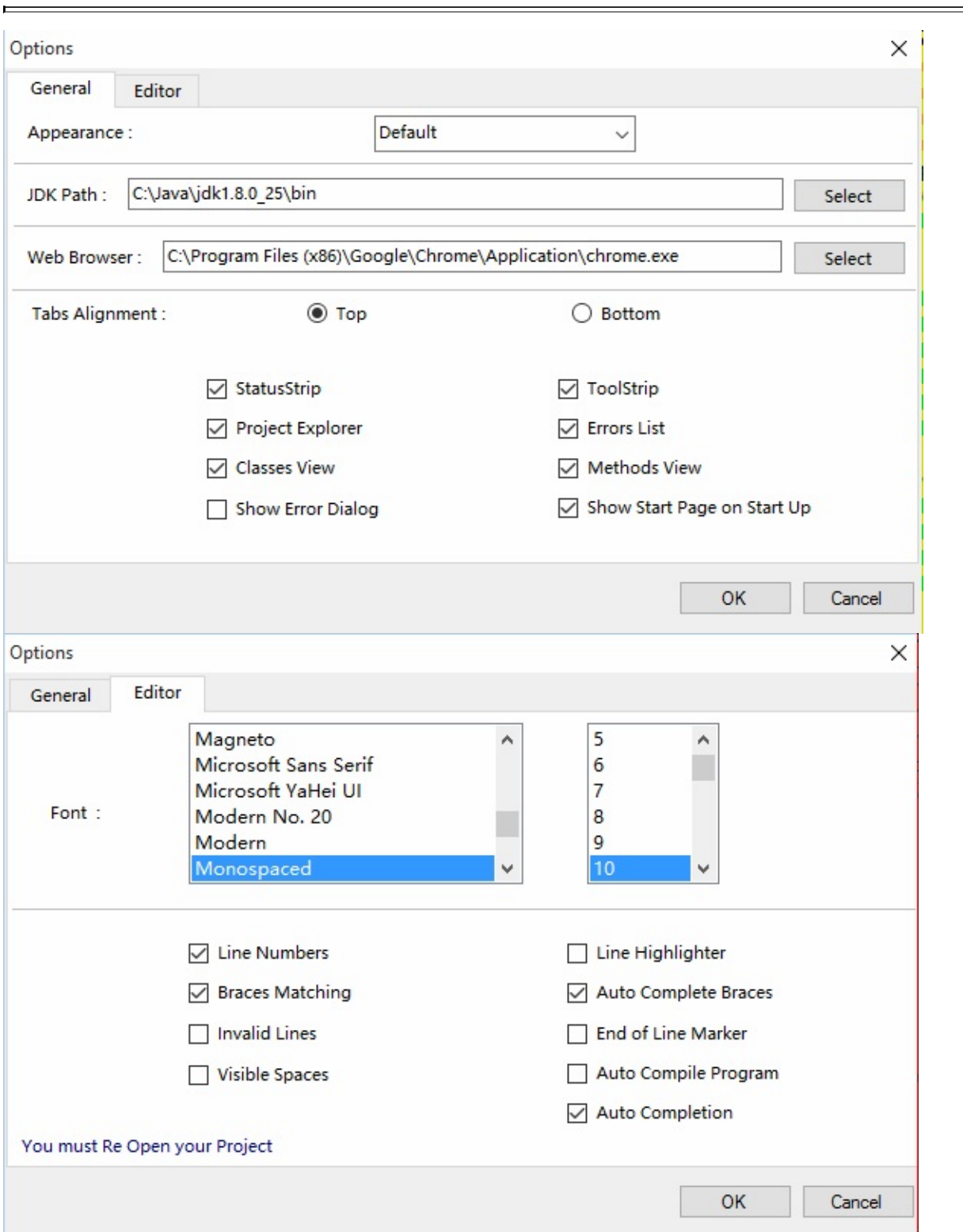

To change the options of Silver-J go to

### **Run -> Options**

You can change the JDK path,Browser,Font,Auto Completion,Appearance etc.

# <span id="page-29-0"></span>Remove Added Files to Project **Provess** Top Next [Previous](#page-27-0) [Top](#page-0-0) [Next](#page-30-0)

You can remove the added files from your project. Right click on the project name in **Project Explorer** & select **Remove Added Files to Project**

This will open a dialog box,select file name that you want to remove & click Remove.

## <span id="page-30-0"></span>**Auto Completion [Previous](#page-29-0) [Top](#page-0-0) [Next](#page-32-0) Previous Top Next**

#### This is the feature of Silver-J.

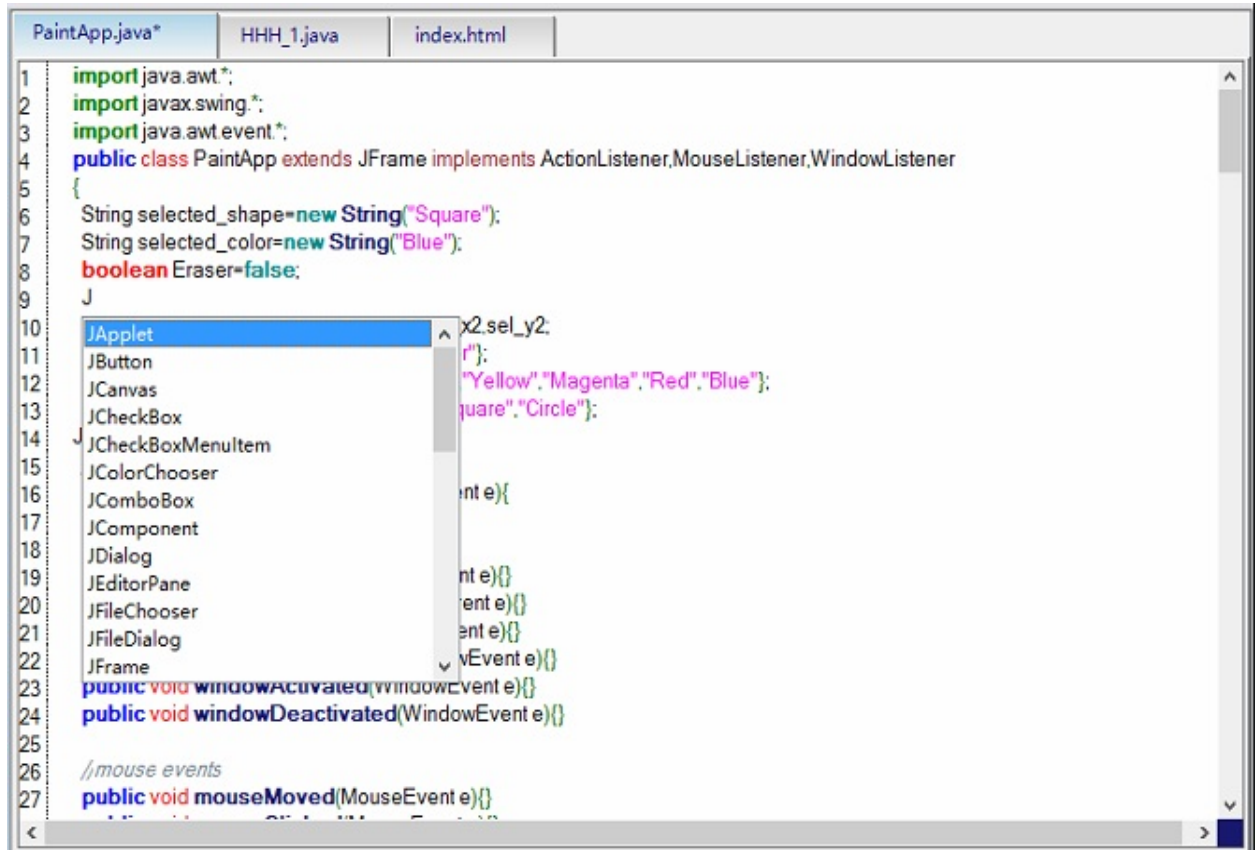

When you type a key then the list of that key is popuped and you can select the word from that list.this saves a lot of time.

If you dont want this feature then you can disable it by going to

### **Run -> Options**

In Editor tab, uncheck the **Auto Completion** check box.

When you type a character & you dont see any word in the list then you can add that or any word at a file **jkeywords.slvjfile** at installation folder in files folder.

Open jkeywords.slvjfile in notepad or in any editor.

Consider the word JFrame does not exists in the list then you can add this word in that file within tags like this

### **<JKeyword>JFrame</JKeyword>**

then the JFrame word will appear in that popup list.

Remember the tag must complete with </JKeyword>.

Same way you can also add method to a file by using <JMethodKeyword> </JMethodKeyword> tag.

## <span id="page-32-0"></span>Automatic Object Creation **[Previous](#page-30-0) [Top](#page-0-0) Previous Top**

You can create the object of the given class which is shown in the popuped list by pressing **F3** key.

When you type the letter J, it will popup all the list of words that starts with J,e.g JFrame,JApplet etc.

If you want to create the object of the selected item from the popuped list then press F3 key,it will automatically create the object of that selected item class.

e.g. : If you select the JApplet world in the popup list & if you press **F3** now it will insert following code into the editor automatically

JApplet obj1=new JApplet();